# Schritt für Schritt Beschreibung **Freigabe Sensorik**

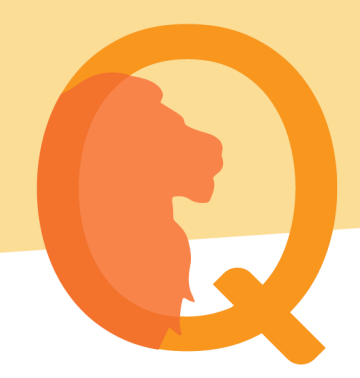

## **Voraussetzung**

#### **1. Abschluss der Grundbefragung** Bitte beachten Sie, dass Ihre Sensordaten nur in der Studienversion der Lion-App ausgelesen werden können. Diese wird Ihnen automatisiert *nach* Abschluss der Startbefragung freigeschalten. Weitere Informationen zum Studienablauf finden Sie unter https://lionapp.de/evaluationsstudie.

#### **2. Installation der Google Fit** *oder* **Apple Health App**

Die Lion-App liest Ihre Sensordaten aus den Fitnessapps von Google Fit oder Apple Health aus. Sie benötigen eine der beiden Applikationen auf Ihrem Smartphone. Eine direkte Anbindung Ihrer Smartwatch oder weiterer Sensoriken an die Lion-App ist nicht möglich.

Innerhalb dieser Gesundheitsapps sollten Sie die automatisierte Aktivitätserkennung aktiviert haben. Bei Problemen werden Sie mit Klick auf die jeweilige App auf die offiziellen Hilfeseiten weitergeleitet: Google Fit

Apple Health

Möchten Sie Ihre Smartwatch mit einer der Apps verbinden, finden Sie eine Anleitung mit Klick auf die jeweiligen Apps: Google Fit

Apple Health

Nach Abschluss der Startbefragung steht Ihnen die Studienversion automatisiert zur Verfügung. Sie erkennen den Wechsel zu der erweiterten Funktion anhand einer neuen Kachel ("Lebensqualitätskachel") auf dem Dashboard und der neuen Menüpunkte am unteren Rand der App ("Home", "LQ", "Tagebuch" und "Neu").

Sollten Sie nicht automatisiert Zugriff auf die Version erhalten, möchten wir Sie bitten sich einmal auszuloggen und neu anzumelden. Sollten Sie weiterhin Probleme haben, kontaktieren Sie bitte unseren Support unter support@molit.eu.

#### **Sensorverbindung in der App freigeben**

Sobald Ihnen die Studienversion freigeschalten wurde, werden Sie nach den Berechtigungen zum Auslesen der Sensordaten gefragt sobald Sie auf die Lebensqualitätskachel klicken oder neue Werte eintragen möchten. **Diese Berechtigung müssen Sie erteilen.** Ohne die Freigabe kann Lion keine Sensorwerte automatisiert auslesen und bestimmte Analysen der Studie sind nicht möglich. Außerdem erhalten Sie einen eingeschränkten Überblick über Ihre Lebensqualität, da bestimmte Daten zur Analyse fehlen.

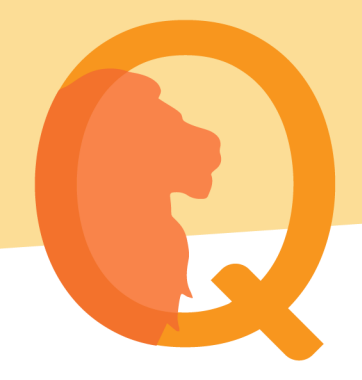

### **Verwaltung der Sensorik**

Nach der Freigabe können Sie die gegebenen Rechte in den jeweiligen Health Apps verwalten:

#### *Google Fit*

Um die Rechte der Lion-App zu bearbeiten müssen Sie Google Fit öffnen. Daraufhin müssen Sie folgende Schritte befolgen:

- 1. Klick auf das Profilsymbol unten rechts
- 2. Klick auf das Zahnrad im oberen rechten Teil
- 3. Unterpunkt "Verbundene Apps verwalten" unter "Google Fit: Daten und Personalisierung" anklicken
- 4. Lion-App aus der Liste auswählen

## *Apple Health*

Um die Rechte der Lion-App zu bearbeiten müssen Sie Apple Health öffnen. Daraufhin müssen Sie folgende Schritte befolgen:

- 1. Klick auf "Profil" rechts oben
- 2. Klick auf den Unterpunkt "Apps"
- 3. Lion-App aus der Liste auswählen
- 4. Ihnen wird eine Übersicht aller Berechtigungen der App angezeigt, die Sie beliebig bearbeiten können.

**Wir bedanken uns für Ihre Bereitschaft zur Teilnahme an der Lebensqualitätsstudie. Bei Fragen oder Problemen können Sie sich jederzeit an lion@molit.eu wenden.**